## **Entering Goals Related Assessments in JCampus Gradebook**

- 1. Go to Classroom, select a course, then a marking period as normal.
- 2. Click "**Assignments**", then "**New**" as normal.
- 3. Enter the **Assignment Name**.
- 4. Click on the "**Performance**" icon.

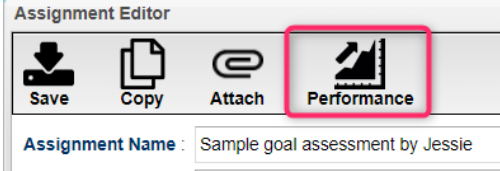

- a. Click in the "**Goal Name**" cell.
- b. Select the **Student "Goal**" that matches the course.
- c. Click "**Add**"

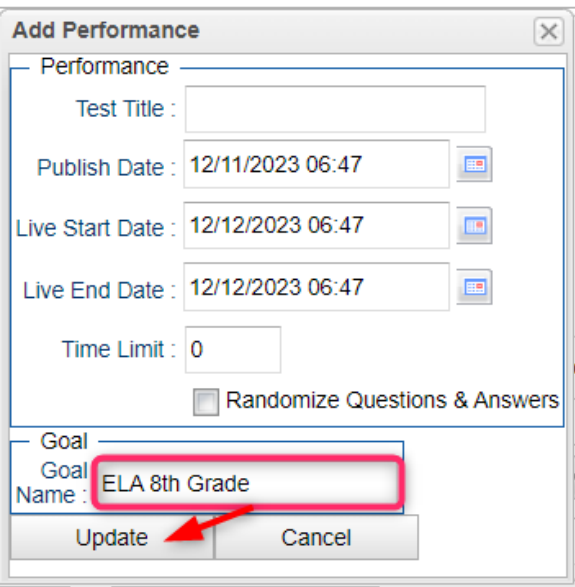

- 5. You are now back on the Assignment creation screen. Click "**SAVE**" to create the assignment.
- 6. You will notice the column created now has "**G**" (for goal) label on it.

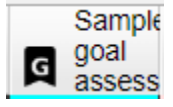

- 7. Enter the results as letter grades per normal, then save when done.
	- $\bullet$  A = Advanced
	- $\bullet$  B = Mastery
	- $\bullet$   $C = Basic$
	- $\bullet$  D = Approaching Basic
	- $\bullet$   $F =$  Unsatisfactory
- 8. Remove the assignment from grade calculations and Student Progress Center:
	- a. Click **Grades** icon. Click "**Drop Lowest / Highest**".

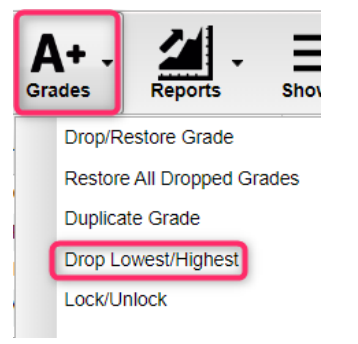

b. Select the assessment assignment created, then click "**Apply Drop**".

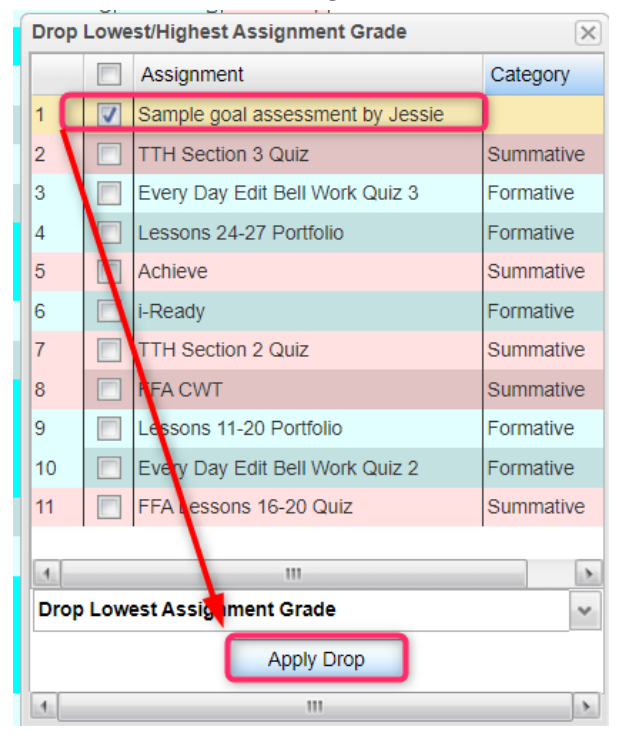

- c. The assignments will be "grayed" out.
	- i. These will not be part of the average for the grading period.
	- ii. These will not show on the student progress center.

## **9. Entering results for students after initial assignment creation:**

- a. Click in the cell of the student and enter the letter grade.
- b. Repeat steps in #8 above to drop this newly entered grade from being averaged in.

## **10. Editing grades previously entered:**

- a. Click on any cell of a dropped grade in the assignment.
- b. Click Grades, then "Restore" all Dropped Grades.
- c. The grayed out grades will be regular black editable cells.
- d. Make adjustments, then put back to "dropped" by doing step #8.